## brother

Servidor de Impressão Ethernet Integrado Multi-Protocolo e Servidor de Impressão Sem Fios

# MANUAL DO UTILIZADOR DE REDE

Este Manual do Utilizador de Rede fornece informações úteis sobre as definições de rede para utilizar a sua impressora Brother. Também pode encontrar informações sobre os protocolos suportados e sugestões detalhadas de resolução de problemas.

Para transferir o manual mais recente, visite o Brother support website (em [support.brother.com\)](https://support.brother.com/). No Brother support website, também pode transferir os controladores e utilitários mais recentes para a sua impressora, ler perguntas frequentes (FAQ) e sugestões de resolução de problemas ou saber mais sobre soluções especiais de impressão.

## **Modelos aplicáveis**

Este manual do utilizador aplica-se aos seguintes modelos:

RJ-4040

## **Definições de notas**

Os seguintes ícones são utilizados no presente manual do utilizador:

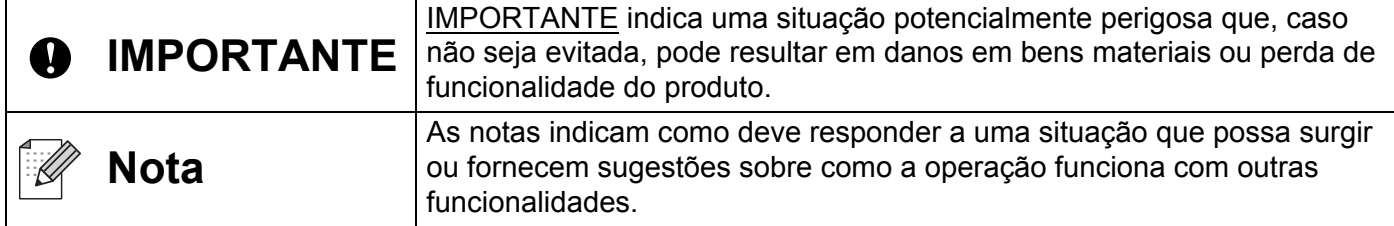

## **Nota de compilação e publicação**

Sob supervisão da Brother Industries, Ltd., este manual foi compilado e publicado, abrangendo as mais recentes descrições e especificações do produto.

O conteúdo deste manual e as especificações do produto estão sujeitos a alteração sem aviso prévio.

A Brother reserva o direito de alterar sem aviso prévio as especificações e os materiais contidos no presente documento e não se responsabiliza por quaisquer danos (incluindo danos subsequentes) causados pelo recurso aos materiais apresentados, incluindo mas não se limitando a erros tipográficos e outros erros relacionados com a publicação.

© 2012 Brother Industries, Ltd. Todos os direitos reservados.

## **NOTA IMPORTANTE**

- Este produto foi aprovado apenas para utilização no país onde foi adquirido. Não utilize este produto fora do país onde o adquiriu, dado que fazê-lo pode constituir uma infracção dos regulamentos de telecomunicações sem fios e de energia do país em questão.
- Windows XP neste documento representa o Windows XP Professional e Windows XP Home Edition. Além disso, Windows XP neste documento não representa o Windows XP x64 Edition.
- Windows Vista neste documento representa todas as versões do Windows Vista.
- Windows 7 neste documento representa todas as versões do Windows 7.
- Windows Server 2003 neste documento não representa o Windows Server 2003 x64 Edition.
- Windows Server 2008 neste documento representa o Windows Server 2008 e Windows Server 2008 R2.
- Nem todos os modelos estão disponíveis em todos os países.

## **Índice**

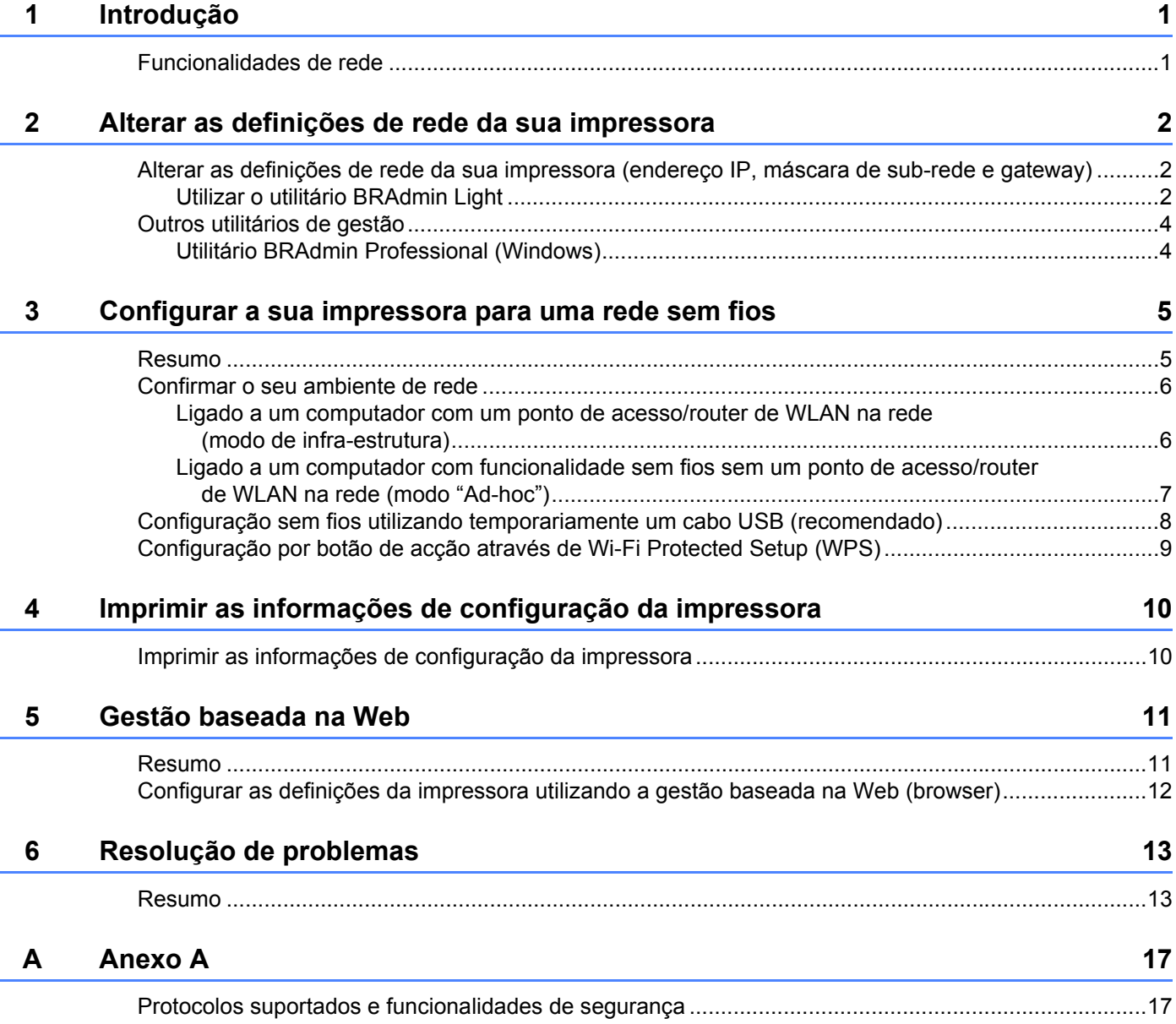

#### $\mathbf B$ Anexo B

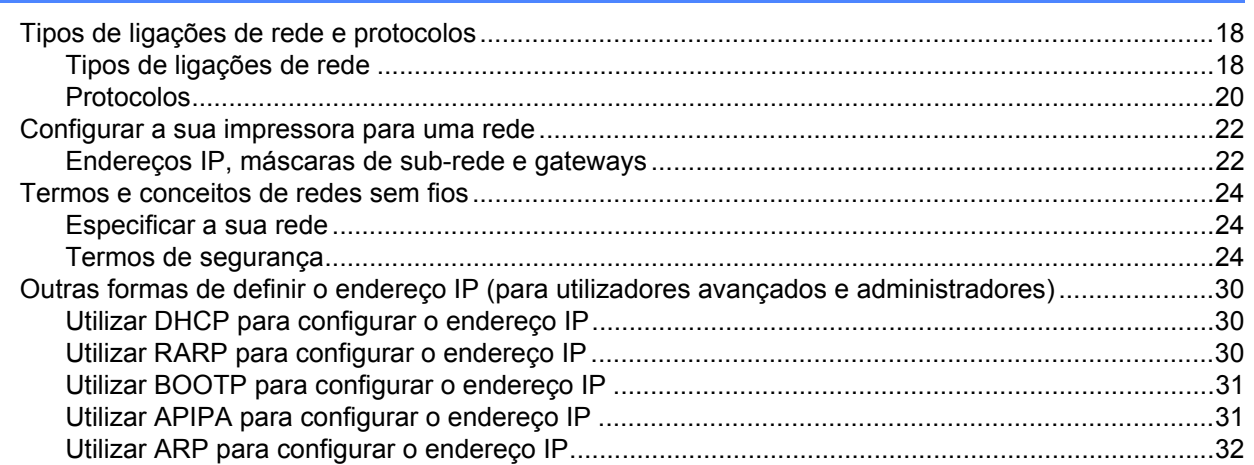

18

<span id="page-4-0"></span>**Introdução <sup>1</sup>**

## <span id="page-4-1"></span>**Funcionalidades de rede**

**1**

A sua impressora Brother pode ser partilhada numa rede Ethernet sem fios IEEE 802.11b/g/n utilizando o servidor interno de impressão via rede. O servidor de impressão suporta várias funções e métodos de ligação, em função do sistema operativo que estiver a executar numa rede que suporte o protocolo TCP/IP. A seguinte tabela mostra quais as funcionalidades e ligações de rede suportadas em cada sistema operativo.

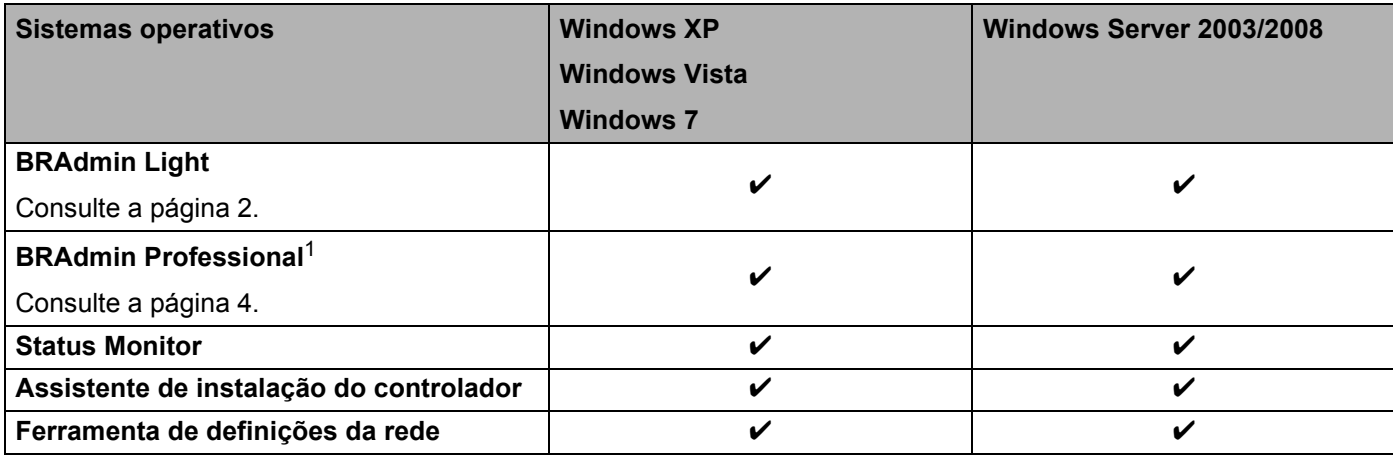

<span id="page-4-2"></span><sup>1</sup> O BRAdmin Professional pode ser transferido a partir de [support.brother.com](https://support.brother.com/)

## <span id="page-5-0"></span>**Alterar as definições de rede da sua impressora <sup>2</sup>**

### <span id="page-5-4"></span><span id="page-5-1"></span>**Alterar as definições de rede da sua impressora (endereço IP, máscara de sub-rede e gateway) <sup>2</sup>**

#### <span id="page-5-3"></span><span id="page-5-2"></span>**Utilizar o utilitário BRAdmin Light <sup>2</sup>**

O utilitário BRAdmin Light foi concebido para a configuração inicial de dispositivos Brother ligados via rede. Pode também procurar produtos da Brother num ambiente TCP/IP, ver o estado e configurar definições de rede básicas, como o endereço IP.

#### **Instalar o BRAdmin Light <sup>2</sup>**

- **1** Certifique-se de que a sua impressora está ligada.
- 2) Lique o seu computador. Feche quaisquer aplicações que estejam a ser executadas antes da configuração.
- **63** Insira o CD-ROM fornecido na unidade de CD-ROM. O ecrã inicial será automaticamente apresentado. Se for apresentado o ecrã com o nome do modelo, escolha a sua impressora. Se for apresentado o ecrã de idioma, escolha o seu idioma.
- d O menu principal do CD-ROM será apresentado. Clique em **Instalação do utilitário**.
- **5** Clique em **BRAdmin Light** e siga as instruções apresentadas no ecrã.

#### **Nota**

**2**

- Pode transferir a versão mais recente do utilitário BRAdmin Light da Brother em [support.brother.com](https://support.brother.com/). Este utilitário encontra-se apenas disponível para utilizadores do Windows.
- Se necessitar de um utilitário de gestão de impressora mais avançado, utilize a versão mais recente do utilitário BRAdmin Professional da Brother disponível para transferência em [support.brother.com.](https://support.brother.com/) Este utilitário encontra-se apenas disponível para utilizadores do Windows.
- Se utiliza software de firewall, anti-spyware ou antivírus, desactive-os temporariamente. Quando tiver a certeza de que pode imprimir, volte a activá-los.
- O nome do nó aparece na janela actual do BRAdmin Light. O nome do nó predefinido do servidor de impressão na impressora é "BRNxxxxxxxxxxxx" ou "BRWxxxxxxxxxxxx". ("xxxxxxxxxxxx" baseia-se no endereço MAC/endereço Ethernet da sua impressora.)
- A palavra-passe predefinida para os servidores de impressão Brother é "access".

#### **Definir o endereço IP, máscara de sub-rede e gateway usando o BRAdmin Light <sup>2</sup>**

- **4. Inicie o utilitário BRAdmin Light.** Clique em **Iniciar**/**Todos os programas**/**Brother**/**BRAdmin Light**/**BRAdmin Light**.
- 2 O BRAdmin Light procura automaticamente novos dispositivos.

**2**

**2**

Faça duplo clique no dispositivo não configurado.

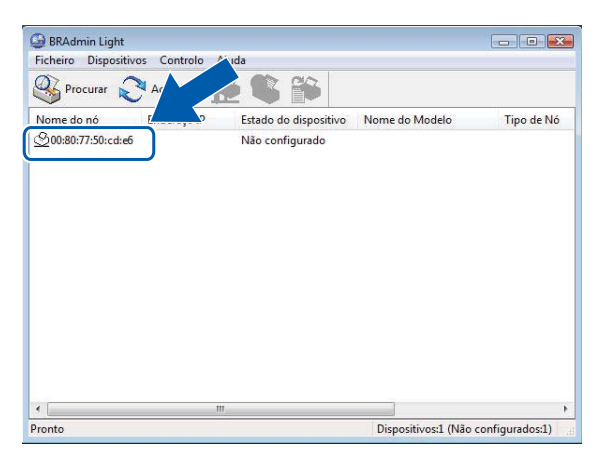

#### **Nota**

- Se não utilizar um servidor DHCP/BOOTP/RARP, o dispositivo irá aparecer como **Não configurado** no ecrã do utilitário BRAdmin Light.
- Pode encontrar o nome do nó e o endereço MAC imprimindo as definições da impressora. (Consulte *[Imprimir as informações de configuração da impressora](#page-13-2)* >> página 10.)
- d Seleccione **STATIC** em **Método de arranque**. Introduza o **Endereço IP**, **Máscara de sub-rede**<sup>e</sup> **Gateway** (se necessário) do seu servidor de impressão.

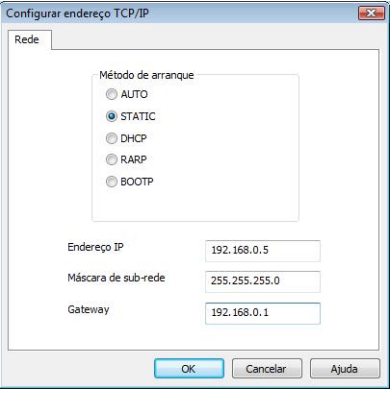

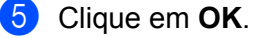

6 Com o endereço IP correctamente definido, verá o servidor de impressão Brother na lista de dispositivos.

**2**

## <span id="page-7-0"></span>**Outros utilitários de gestão <sup>2</sup>**

A sua impressora Brother pode ser utilizada com os seguintes utilitários de gestão para além do BRAdmin Light. Pode alterar as definições da sua rede através destes utilitários.

#### <span id="page-7-2"></span><span id="page-7-1"></span>**Utilitário BRAdmin Professional (Windows) <sup>2</sup>**

O BRAdmin Professional é um utilitário para uma gestão mais avançada dos dispositivos Brother ligados via rede. Este utilitário pode procurar produtos da Brother na sua rede e ver o estado do dispositivo a partir de uma janela intuitiva semelhante ao Explorer, que muda de cor identificando o estado de cada dispositivo. Pode configurar as definições de rede e do dispositivo, incluindo a capacidade de actualizar o firmware do dispositivo a partir de um computador Windows na sua LAN. O BRAdmin Professional também pode registar a actividade de dispositivos da Brother na sua rede e exportar os dados de registo para o formato HTML, CSV, TXT ou SQL.

Para mais informações e transferências, visite-nos em [support.brother.com](https://support.brother.com/)

## **Nota**

- Utilize a versão mais recente do utilitário BRAdmin Professional disponível para transferência em [support.brother.com](https://support.brother.com/). Este utilitário encontra-se apenas disponível para utilizadores do Windows.
- Se utiliza software de firewall, anti-spyware ou antivírus, desactive-os temporariamente. Quando tiver a certeza de que pode imprimir, volte a activá-los.
- O nome do nó aparece na janela actual do BRAdmin Professional. O nome do nó predefinido é "BRNxxxxxxxxxxxx" ou "BRWxxxxxxxxxxxx". ("xxxxxxxxxxxx" baseia-se no endereço MAC/endereço Ethernet da sua impressora.)

**3**

## <span id="page-8-0"></span>**Configurar a sua impressora para uma rede sem fios <sup>3</sup>**

## <span id="page-8-1"></span>**Resumo <sup>3</sup>**

Para ligar a impressora à sua rede sem fios, consulte o procedimento de instalação no Manual do Utilizador. O método recomendado de configuração para os utilizadores é através do programa de instalação em CD-ROM e um cabo USB. Ao utilizar este método, pode ligar facilmente a impressora à sua rede sem fios.

Para métodos adicionais de configuração de rede, leia este capítulo para obter mais detalhes sobre como configurar as definições de rede sem fios. Para obter informações sobre as definições de TCP/IP, consulte [Alterar as definições de rede da sua impressora \(endereço IP, máscara de sub-rede e gateway\)](#page-5-4) >> página 2.

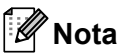

• Para obter resultados ideais em impressões diárias de documentos normais, utilize a impressora Brother o mais próximo possível do ponto de acesso/router de WLAN com o mínimo de obstáculos. Objectos de grande dimensão e paredes entre os dois dispositivos, bem como interferências de outros dispositivos electrónicos, podem afectar a velocidade de transferência de dados dos seus documentos.

Devido a estes factores, a ligação sem fios pode não ser o melhor método de ligação para todos os tipos de documentos e aplicações. Pode utilizar USB para obter a velocidade mais rápida de processamento.

• Antes de configurar as definições sem fios, terá de saber qual é o seu SSID e a sua chave de rede.

### <span id="page-9-0"></span>**Confirmar o seu ambiente de rede <sup>3</sup>**

#### <span id="page-9-1"></span>**Ligado a um computador com um ponto de acesso/router de WLAN na rede (modo de infra-estrutura) <sup>3</sup>**

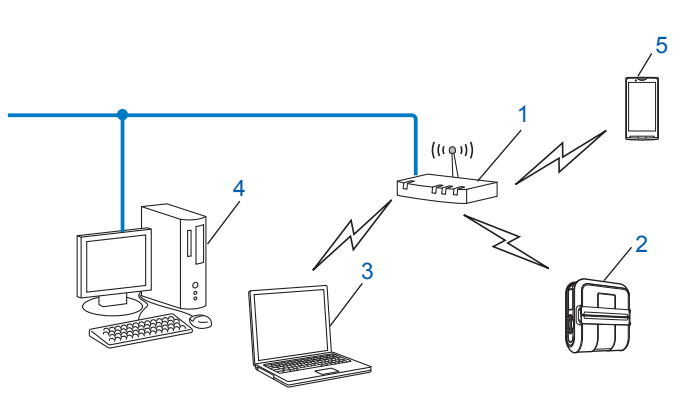

- <span id="page-9-2"></span>**1 Ponto de acesso/router de WLAN[1](#page-9-2)**
	- Se o seu computador suportar a tecnologia My WiFi Technology da Intel® (Intel® MWT), pode utilizar o seu computador como um ponto de acesso que suporta a configuração protegida de Wi-Fi.
- **2 Impressora de rede sem fios (a sua impressora)**
- **3 Computador com funcionalidade sem fios ligado ao ponto de acesso/router de WLAN**
- **4 Computador com fios (sem funcionalidade sem fios) ligado ao ponto de acesso/router de WLAN através de um cabo Ethernet**
- **5 Smartphone**

#### **Método de instalação <sup>3</sup>**

As seguintes instruções irão indicar os métodos para instalar a sua impressora Brother num ambiente de rede sem fios. Escolha o método que prefere para o seu ambiente.

Configuração sem fios utilizando temporariamente um cabo USB (recomendado)

Consulte [Configuração sem fios utilizando temporariamente um cabo USB \(recomendado\)](#page-11-0) >> página 8.

■ Configuração sem fios por botão de acção através de WPS

Consulte *[Configuração por botão de acção através de Wi-Fi Protected Setup \(WPS\)](#page-12-0)* >> página 9.

#### <span id="page-10-0"></span>**Ligado a um computador com funcionalidade sem fios sem um ponto de acesso/router de WLAN na rede (modo "Ad-hoc") <sup>3</sup>**

Este tipo de rede não possui um ponto de acesso/router de WLAN central. Cada cliente sem fios comunica directamente com os restantes. Quando a impressora sem fios Brother (a sua impressora) faz parte desta rede, recebe todos os trabalhos de impressão directamente do computador que envia os dados de impressão.

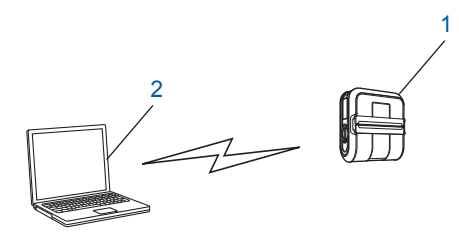

#### **1 Impressora de rede sem fios (a sua impressora)**

#### **2 Computador com funcionalidade sem fios**

Não podemos garantir a ligação a redes sem fios com produtos Windows Server no modo "Ad-hoc".

#### Para utilizadores de dispositivos móveis Apple:

Dependendo do modelo e da versão do SO do seu dispositivo, poderá não conseguir conectar com a sua impressora no modo Ad-Hoc. Para mais informações sobre a compatibilidade da sua impressora com dispositivos Apple, consulte o Brother support website em [support.brother.com.](https://support.brother.com/)

## <span id="page-11-0"></span>**Configuração sem fios utilizando temporariamente um cabo USB (recomendado) <sup>3</sup>**

Para este método, recomenda-se que utilize um computador ligado sem fios à sua rede.

Pode configurar a impressora à distância a partir do computador na rede através de um cabo USB  $(A)^1$  $(A)^1$ .

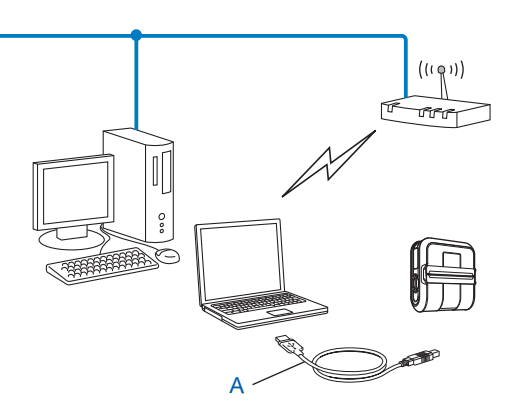

<span id="page-11-1"></span> $1$  Pode configurar as definições sem fios da impressora através de um cabo USB ligado temporariamente a um computador ligado à rede com ou sem fios.

Consulte o procedimento de instalação no Manual do Utilizador.

## <span id="page-12-0"></span>**Configuração por botão de acção através de Wi-Fi Protected Setup (WPS) <sup>3</sup>**

Pode utilizar WPS para configurar facilmente as definições da sua rede sem fios se o seu ponto de acesso/router de WLAN (A) suportar Wi-Fi Protected Setup (PBC<sup>1</sup>).

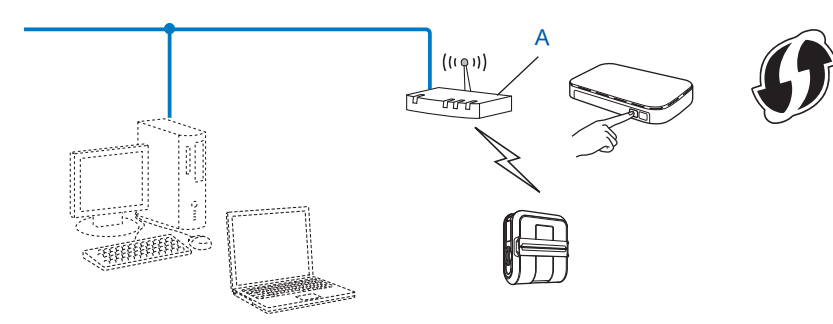

<span id="page-12-1"></span><sup>1</sup> Configuração por botão de acção.

Consulte o procedimento de instalação no Manual do Utilizador.

# **4**

## <span id="page-13-2"></span><span id="page-13-0"></span>**Imprimir as informações de configuração da impressora <sup>4</sup>**

## <span id="page-13-1"></span>**Imprimir as informações de configuração da impressora <sup>4</sup>**

Pode utilizar o botão the (Alimentar) para imprimir um relatório que enumera as seguintes definições da impressora:

- Versão do programa
- Histórico de utilização da impressora
- Padrão de teste de pontos em falta
- Informações de definições do utilitário
- Lista de dados transferidos
- Informações de definições da rede
- Informações de definições de Wi-Fi

#### **Nota**

- Pode utilizar o utilitário para definir de antemão que elementos serão impressos.
- O nome do nó aparece nas definições da impressora. O nome do nó predefinido é "BRNxxxxxxxxxxxx" ou "BRWxxxxxxxxxxxx". ("xxxxxxxxxxxx" baseia-se no endereço MAC/endereço Ethernet da sua impressora.)
- **a Certifique-se de que um rolo de papel de recibo de 101,6 mm foi carregado e que a tampa do** compartimento do rolo RD está fechada.
- 2 Ligue a impressora.
- $\overline{3}$  Prima sem soltar o botão t $\Delta$  (Alimentar) até que o indicador POWER (Alimentação) fique intermitente a verde.

As definições serão impressas.

#### **Nota**

- Para imprimir as definições da impressora, recomendamos que utilize papel de recibo de 101,6 mm ou etiqueta de comprimento contínuo.
- Esta operação também pode ser realizada através do utilitário RJ. Consulte o Manual do Utilizador para obter informações detalhadas sobre o utilitário RJ.

**5**

## <span id="page-14-0"></span>**Gestão baseada na Web <sup>5</sup>**

### <span id="page-14-1"></span>**Resumo <sup>5</sup>**

Pode utilizar um browser padrão para gerir uma impressora na sua rede utilizando HTTP. Quando utilizar a gestão baseada na Web, é possível realizar o seguinte:

- Apresentar as informações de estado da impressora
- Alterar as definições de rede, como as informações de TCP/IP
- Apresentar informações sobre a versão do software da impressora e do servidor de impressão
- Alterar os detalhes de configuração da rede e da impressora

#### **Nota**

Recomendamos o Microsoft<sup>®</sup> Internet Explorer<sup>®</sup> 7.0/8.0 ou Firefox<sup>®</sup> 3.6 para Windows. Certifique-se também de que o JavaScript e os cookies estão sempre activados em qualquer browser que estiver a utilizar.

Para utilizar a gestão baseada na Web, a sua rede tem de utilizar TCP/IP e a impressora e o computador devem ter um endereço IP válido.

## <span id="page-15-1"></span><span id="page-15-0"></span>**Configurar as definições da impressora utilizando a gestão baseada na Web (browser) <sup>5</sup>**

Pode utilizar um browser padrão para alterar as definições do servidor de impressão utilizando o protocolo HTTP (Hyper Text Transfer Protocol).

1 Escreva http://endereço IP da impressora/ no browser.

(Onde endereço\_IP\_da\_impressora é o endereço IP ou o nome de servidor de impressora.)

Por exemplo:

http://192.168.1.2/ (se o endereco IP da impressora for 192.168.1.2).

#### **Nota**

Se editou o ficheiro anfitrião no seu computador ou estiver a utilizar um DNS (Domain Name System), pode também introduzir o nome de DNS do servidor de impressora. Como o servidor de impressora suporta TCP/IP e NetBIOS, pode também introduzir o nome de NetBIOS do servidor de impressora. O nome de NetBIOS pode ser visto na página das definições da impressora. O nome de NetBIOS atribuído é composto pelos primeiros 15 caracteres do nome do nó e, por predefinição, aparece como "BRNxxxxxxxxxxxx" onde "xxxxxxxxxxxx" é o endereço Ethernet.

- b Clique em **Rede Configuração**.
- c Introduza um nome de utilizador e uma palavra-passe. O nome de utilizador é admin e a palavra-passe predefinida é access.

4 Clique em OK.

**5** Agora, pode alterar as definições do servidor de impressora.

**6**

## <span id="page-16-0"></span>**Resolução de problemas <sup>6</sup>**

## <span id="page-16-1"></span>**Resumo <sup>6</sup>**

Este capítulo explica como resolver problemas de rede típicos que podem ocorrer na utilização da sua impressora Brother. Se, depois de ler este capítulo, continuar a não conseguir resolver o seu problema, visite o Brother support website em: [support.brother.com](https://support.brother.com/)

#### <span id="page-16-2"></span>**Certifique-se de que os seguintes elementos estão configurados antes de ler este capítulo.**

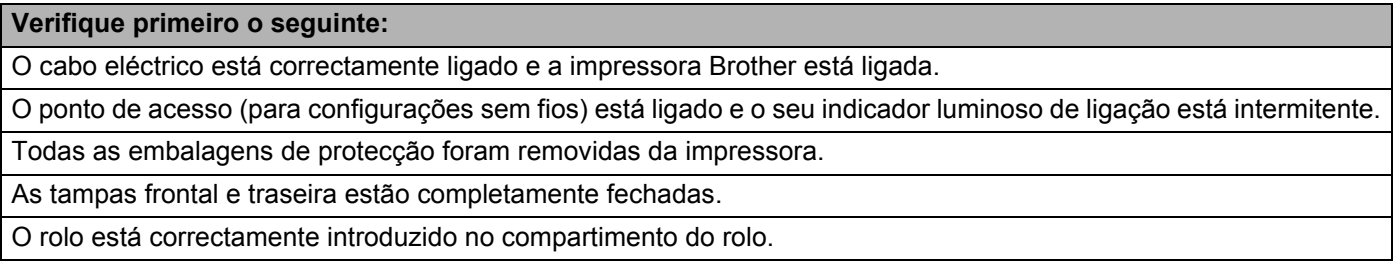

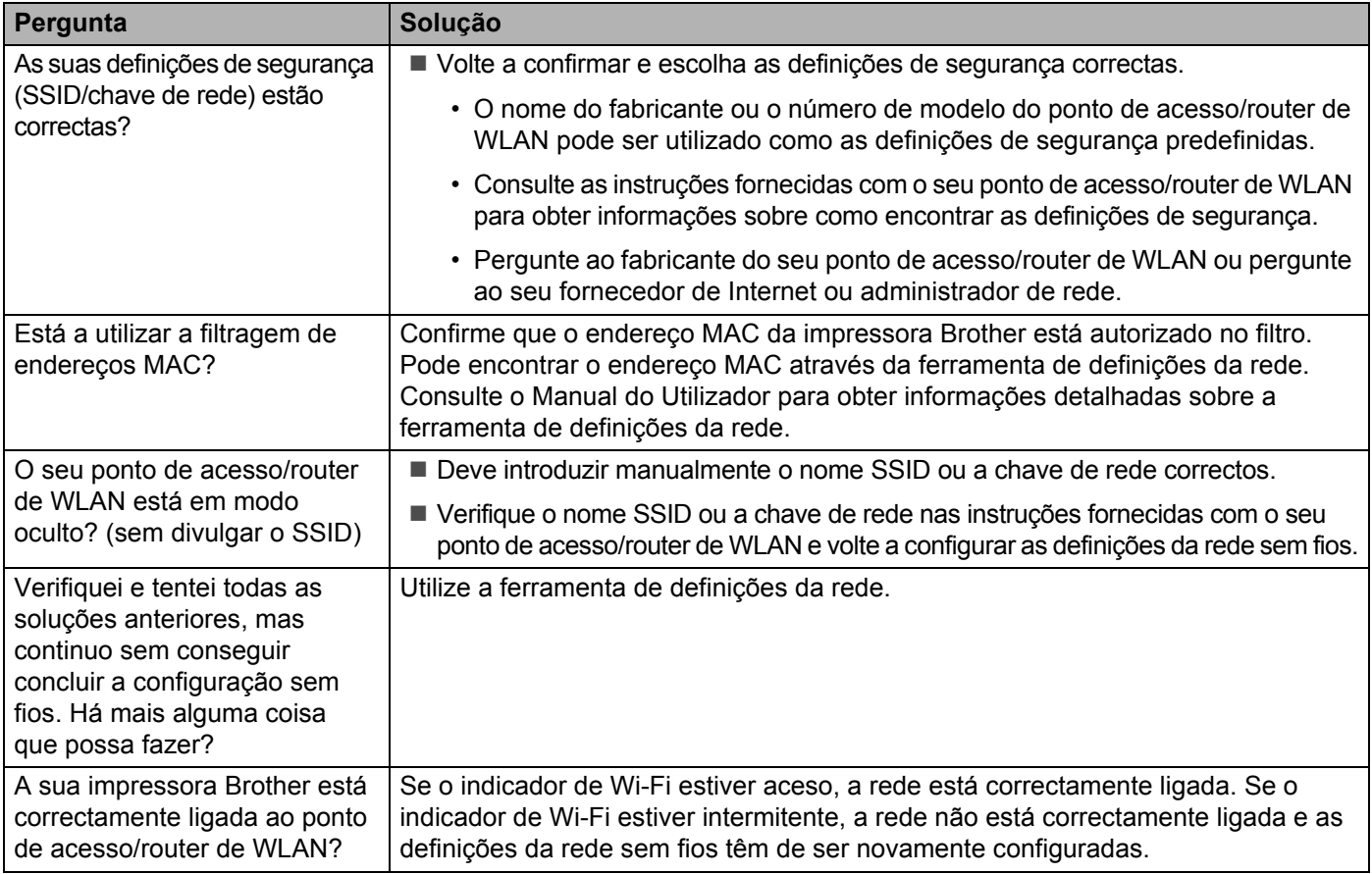

#### **Não consigo concluir a configuração de definição da rede sem fios.**

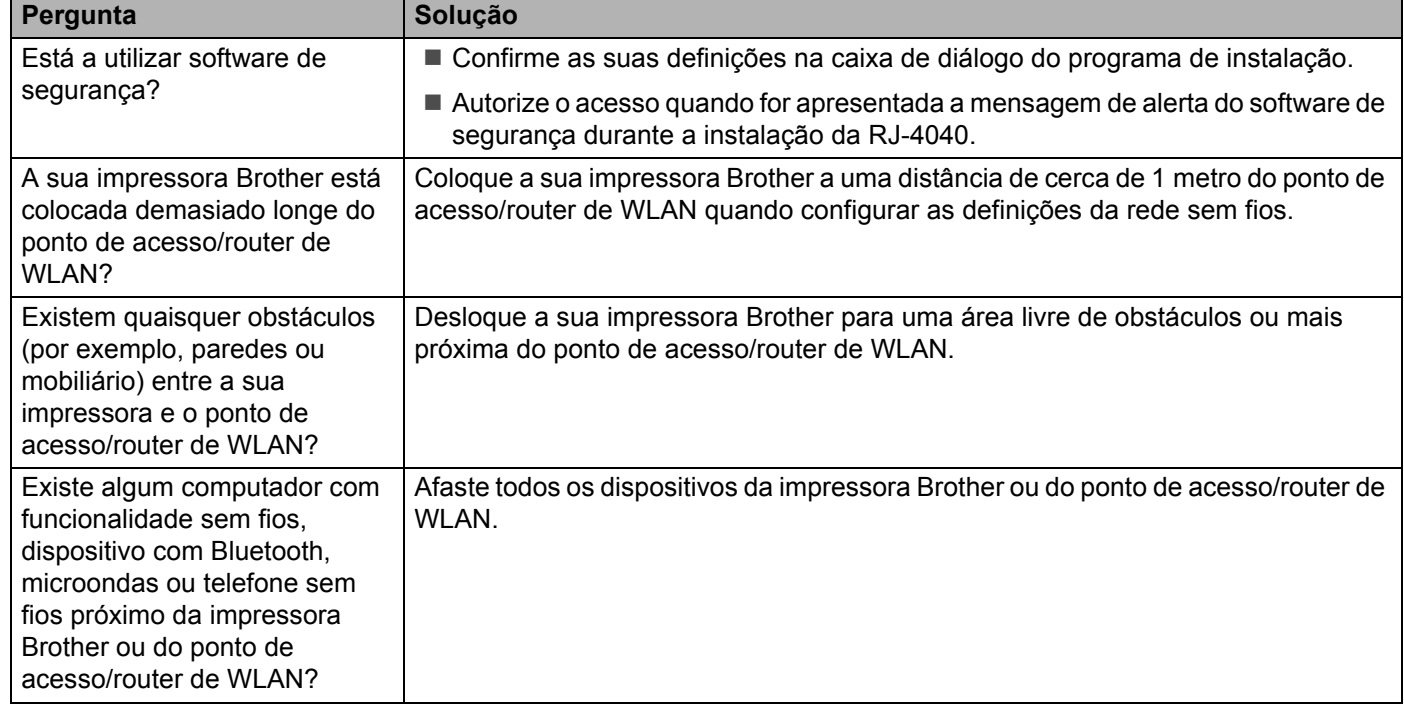

#### <span id="page-17-0"></span>**A impressora Brother não é encontrada na rede durante a instalação da RJ-4040.**

#### **A impressora Brother não consegue imprimir através da rede sem fios. A impressora Brother não é encontrada na rede, mesmo após uma instalação bem-sucedida.**

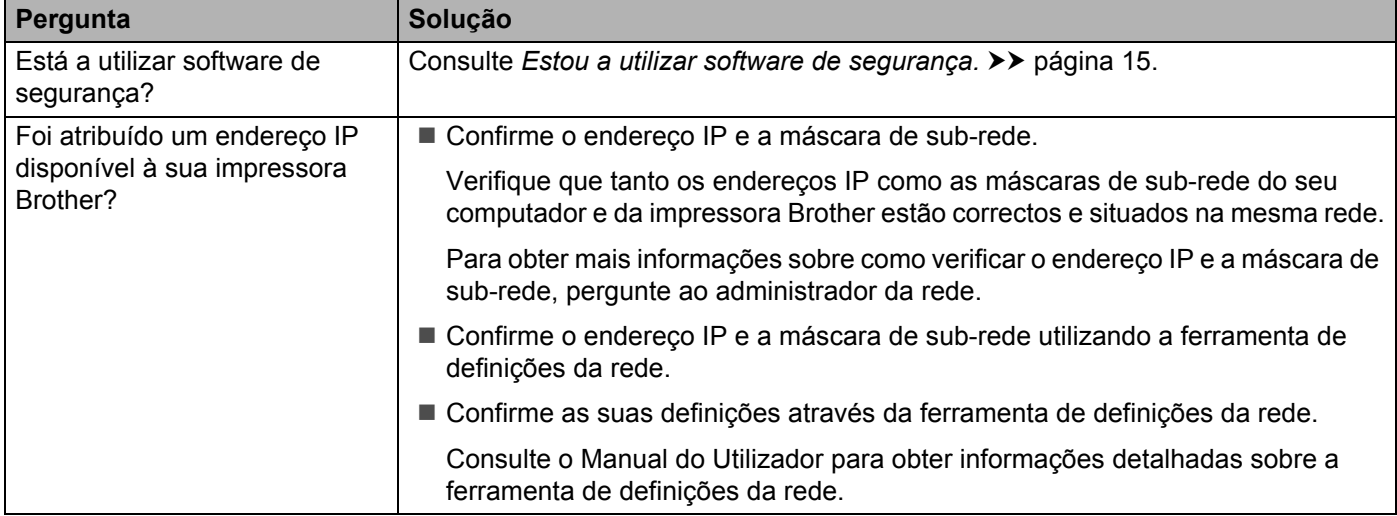

#### **A impressora Brother não consegue imprimir através da rede sem fios. A impressora Brother não é encontrada na rede, mesmo após uma instalação bem-sucedida. (continuação)**

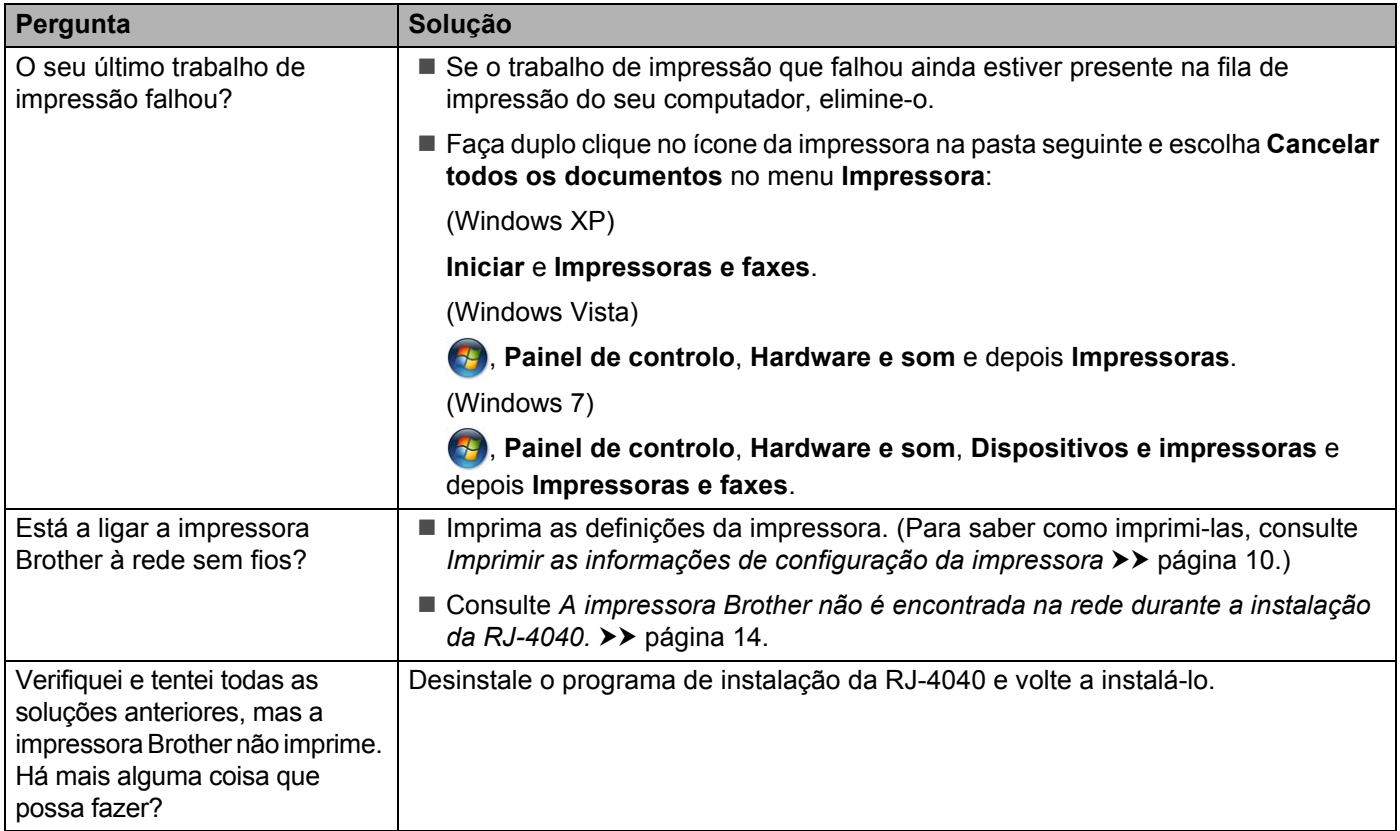

#### <span id="page-18-0"></span>**Estou a utilizar software de segurança.**

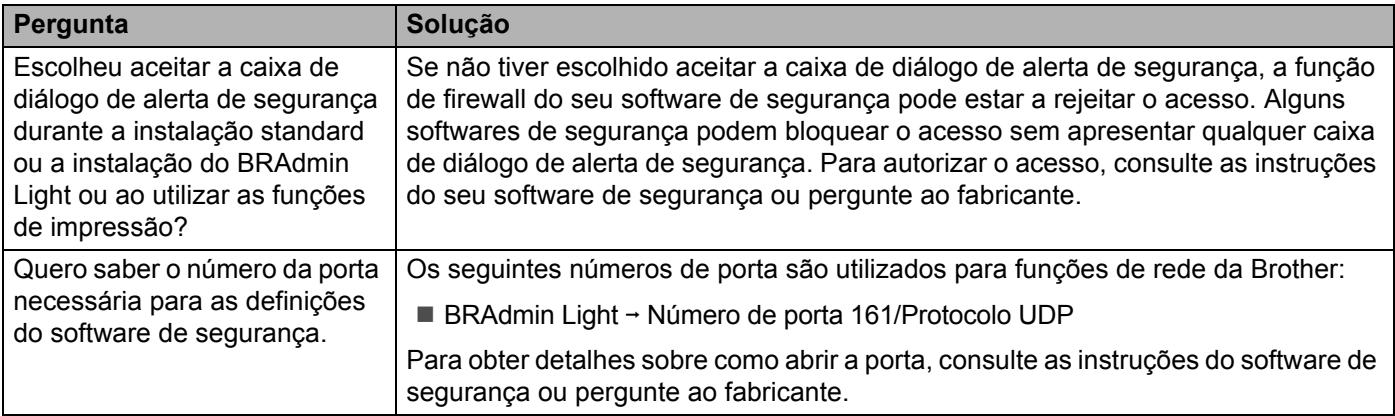

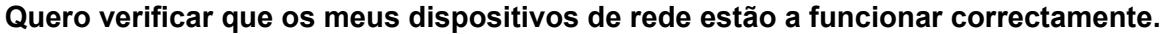

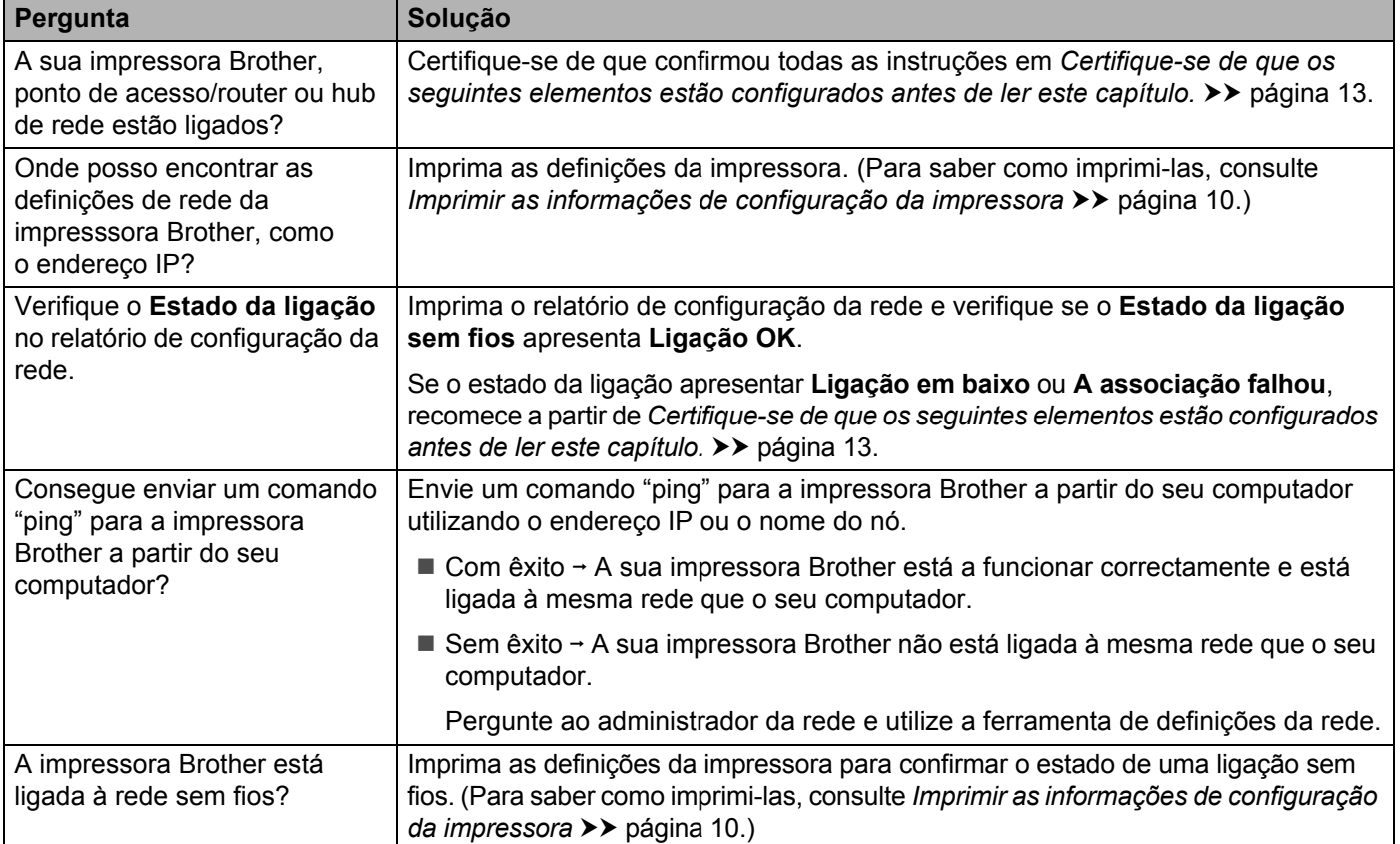

<span id="page-20-0"></span>**Anexo A <sup>A</sup>**

**A**

## <span id="page-20-2"></span><span id="page-20-1"></span>**Protocolos suportados e funcionalidades de segurança**

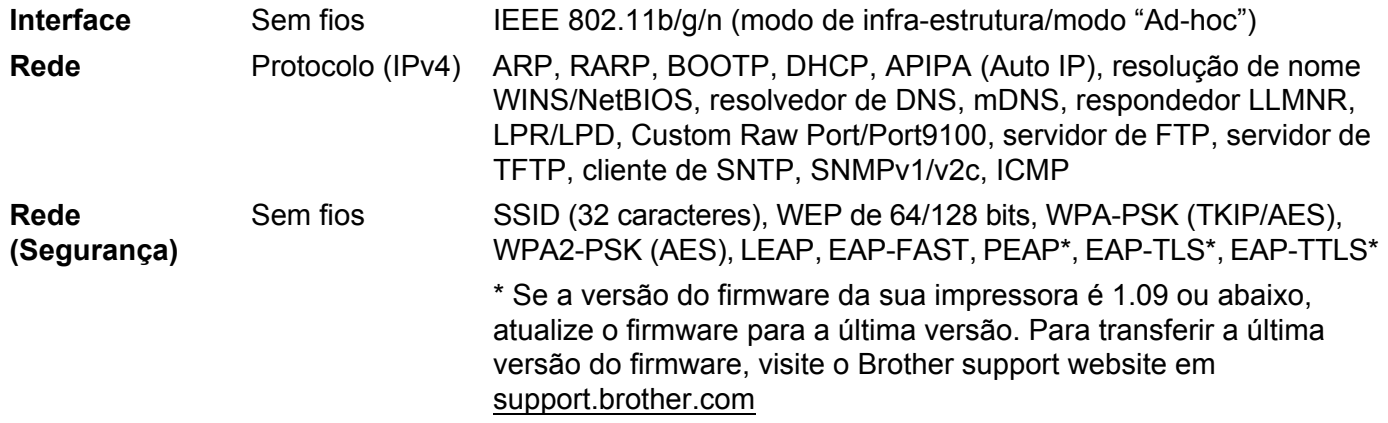

<span id="page-21-0"></span>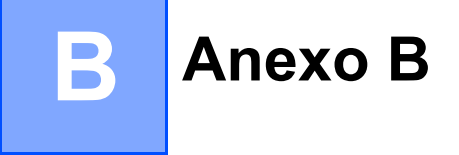

Nesta secção, encontrará informações básicas sobre funcionalidades avançadas de rede da impressora Brother, bem como sobre ligações gerais de rede e termos comuns.

Os protocolos suportados e as funcionalidades de rede diferem em função do modelo que está a utilizar.

## <span id="page-21-1"></span>**Tipos de ligações de rede e protocolos <sup>B</sup>**

#### <span id="page-21-2"></span>**Tipos de ligações de rede**

#### **Exemplo de ligação de rede com fios <sup>B</sup>**

#### **Impressão Ponto-a-Ponto utilizando TCP/IP <sup>B</sup>**

Num ambiente Ponto-a-Ponto, cada computador envia e recebe directamente dados para cada um dos dispositivos. Não existe um servidor central para controlar o acesso a ficheiros nem a partilha de impressora.

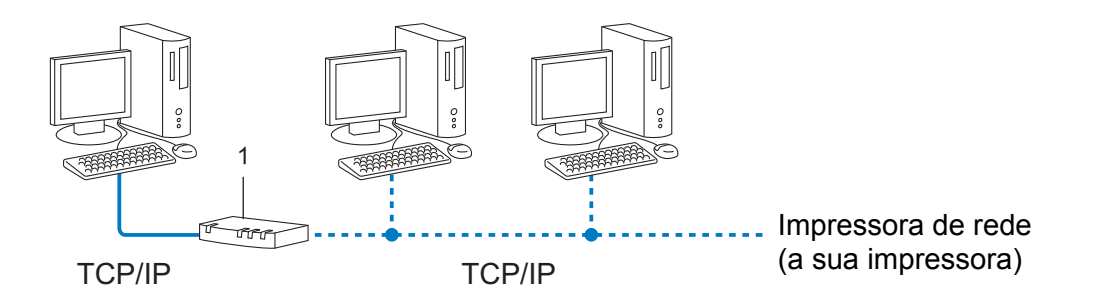

#### **1 Router**

- Numa pequena rede de 2 ou 3 computadores, recomendamos o método de impressão Ponto-a-Ponto, pois este é mais simples de configurar do que o método de impressão em Rede Partilhada. Consulte *[Impressão via Rede Partilhada](#page-22-0)* >> página 19.
- Cada computador tem de utilizar o Protocolo TCP/IP.
- A impressora Brother requer uma configuração de endereço IP adequada.
- Se utiliza um router, o endereço de Gateway deve ser configurado nos computadores e na impressora Brother.

Anexo B

#### <span id="page-22-0"></span>**Impressão via Rede Partilhada <sup>B</sup>**

Num ambiente de Rede Partilhada, cada computador envia dados através de um computador controlado centralmente. Este tipo de computador é frequentemente denominado como "servidor" ou "servidor de impressão". A sua função é a de controlar a impressão de todas as tarefas de impressão.

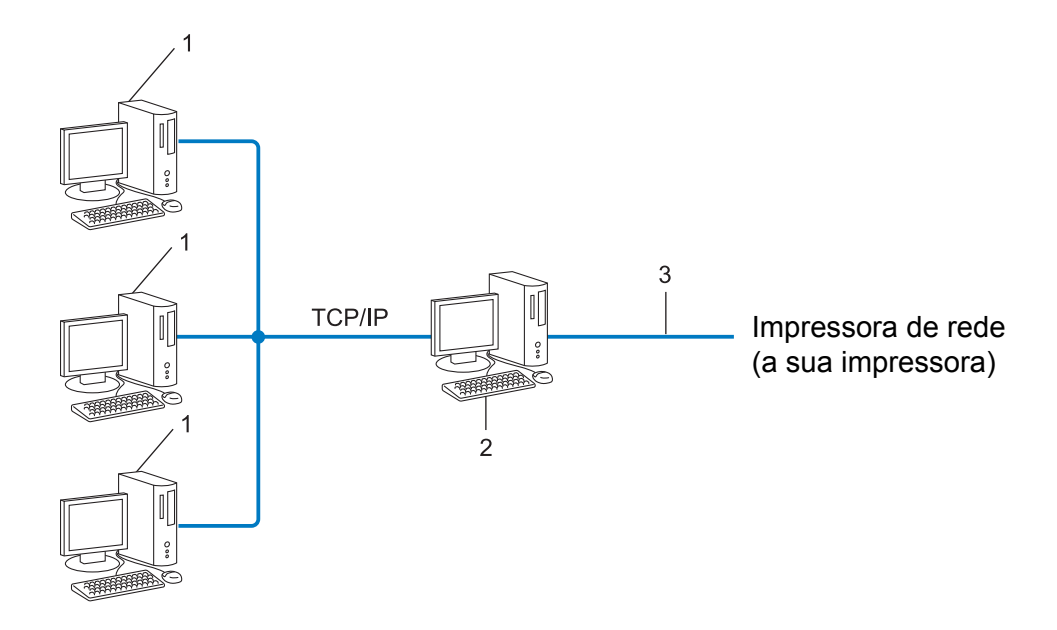

- **1 Computador cliente**
- **2 Também conhecido como "servidor" ou "servidor de impressão"**
- **3 TCP/IP ou USB**
- Numa rede de grandes dimensões, recomendamos um ambiente de impressão de Rede Partilhada.
- O "servidor" ou "servidor de impressão" deve utilizar o protocolo de impressão TCP/IP.
- A impressora Brother tem de ter uma configuração de endereço IP adequada, excepto se a impressora estiver ligada ao servidor através da interface USB ou de série.

#### <span id="page-23-0"></span>**Protocolos <sup>B</sup>**

#### **Protocolos TCP/IP e funções <sup>B</sup>**

Os protocolos são conjuntos de regras normalizadas para a transmissão de dados numa rede. Os protocolos fornecem aos utilizadores acesso a recursos ligados via rede.

O servidor de impressão utilizado na impressora Brother suporta o protocolo TCP/IP (Transmission Control Protocol/Internet Protocol).

O protocolo TCP/IP é o conjunto mais popular de protocolos utilizados para comunicações como, por exemplo, Internet e e-mail. Este protocolo pode ser utilizado em grande parte dos sistemas operativos, como o Windows, Windows Server, Mac OS X e Linux®. Os seguintes protocolos TCP/IP encontram-se disponíveis na impressora Brother.

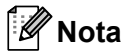

- Pode configurar as definições de protocolo utilizando a interface HTTP (browser). (Consulte *[Configurar](#page-15-1)  [as definições da impressora utilizando a gestão baseada na Web \(browser\)](#page-15-1)* >> página 12.)
- Para saber que protocolos a sua impressora Brother suporta, consulte *[Protocolos suportados e](#page-20-2)  [funcionalidades de segurança](#page-20-2)* >> página 17.

#### **DHCP/BOOTP/RARP <sup>B</sup>**

Ao utilizar os protocolos DHCP/BOOTP/RARP, o endereço IP pode ser configurado automaticamente.

**Nota** Para utilizar os protocolos DHCP/BOOTP/RARP, contacte o administrador da sua rede.

#### **APIPA <sup>B</sup>**

Se não atribuir um endereço IP manualmente (utilizando o software BRAdmin) ou automaticamente (utilizando um servidor DHCP/BOOTP/RARP), o protocolo APIPA (Automatic Private IP Addressing) atribui um endereço IP automaticamente no intervalo entre 169.254.1.0 e 169.254.254.255.

#### **ARP <sup>B</sup>**

O Address Resolution Protocol realiza um mapeamento de um endereço IP para um endereço MAC numa rede TCP/IP.

#### **Cliente DNS <sup>B</sup>**

O servidor de impressão Brother suporta a função de cliente DNS (Domain Name System). Esta função permite ao servidor de impressão comunicar com outros dispositivos utilizando um nome DNS.

#### **Resolução de nome NetBIOS <sup>B</sup>**

A resolução de nome do Network Basic Input/Output System permite-lhe obter o endereço IP do outro dispositivo utilizando o seu nome NetBIOS durante a ligação de rede.

#### Anexo B

#### **WINS <sup>B</sup>**

O Windows Internet Name Service consiste numa informação que disponibiliza serviço para a resolução de nome NetBIOS ao consolidar um endereço IP e um nome NetBIOS que se encontram na rede local.

#### **LPR/LPD <sup>B</sup>**

Protocolos de rede normalmente utilizados numa rede TCP/IP.

#### **Custom Raw Port (a porta predefinida é 9100) <sup>B</sup>**

Outro protocolo de rede normalmente utilizado numa rede TCP/IP. Permite uma transmissão interactiva de dados.

#### **mDNS <sup>B</sup>**

O mDNS permite ao servidor de impressão Brother configurar-se automaticamente para funcionar num sistema Mac OS X com uma configuração de rede simples.

#### **SNMP <sup>B</sup>**

O Simple Network Management Protocol (SNMP) é utilizado para gerir dispositivos de rede incluindo computadores, routers e impressoras Brother preparadas para ligação a uma rede. O servidor de impressão Brother suporta os protocolos SNMPv1 e SNMPv2.

#### **LLMNR <sup>B</sup>**

O protocolo Link-Local Multicast Name Resolution (LLMNR) resolve os nomes de computadores conexos se a rede não tiver um servidor de Domain Name System (DNS). A função LLMNR Responder funciona tanto no ambiente IPv4 como no ambiente IPv6 ao utilizar um computador que possui a função LLMNR Sender, como o Windows Vista e Windows 7.

## <span id="page-25-0"></span>**Configurar a sua impressora para uma rede**

#### <span id="page-25-1"></span>**Endereços IP, máscaras de sub-rede e gateways <sup>B</sup>**

Para utilizar a impressora num ambiente de rede TCP/IP, necessita de configurar o endereço IP e a sua máscara de sub-rede. O endereço IP que atribui ao servidor de impressora deve estar na mesma rede lógica que os seus computadores anfitriões. Caso tal não aconteça, deve configurar devidamente a máscara de sub-rede e o endereço do gateway.

#### **Endereco IP**

Um endereço IP é um conjunto de números que identificam cada um dos dispositivos ligados a uma rede. Um endereço IP consiste em quatro números separados por pontos. Cada número está entre 0 e 255.

- Exemplo: Numa rede pequena, deverá alterar o número final.
	- 192.168.1.1
	- 192.168.1.2
	- 192.168.1.3

#### **Como é que o endereço IP é atribuído ao servidor de impressão: <sup>B</sup>**

Se tiver um servidor DHCP/BOOTP/RARP na sua rede, o servidor de impressão obterá automaticamente o respectivo endereço IP desse servidor.

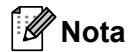

Em redes pequenas, o servidor DHCP também pode ser o router.

Para obter mais informações sobre DHCP, BOOTP e RARP, consulte: *[Utilizar DHCP para configurar o endereço IP](#page-33-1)* >> página 30. *Utilizar BOOTP para configurar o endereco IP* >> página 31. *[Utilizar RARP para configurar o endereço IP](#page-33-2)* >> página 30.

Se não tiver um servidor DHCP/BOOTP/RARP, o protocolo APIPA (Automatic Private IP Addressing) atribui automaticamente um endereço IP automaticamente no intervalo entre 169.254.1.0 e 169.254.254.255. Para obter mais informações sobre o protocolo APIPA, consulte *[Utilizar APIPA para configurar o](#page-34-1)  [endereço IP](#page-34-1)* >> página 31.

Anexo B

#### **Máscara de sub-rede <sup>B</sup>**

As máscaras de sub-rede restringem a comunicação na rede.

- Exemplo: O Computador 1 pode comunicar com o Computador 2
	- Computador 1

Endereço IP: 192.168. 1. 2

Máscara de sub-rede: 255.255.255.0

• Computador 2

Endereço IP: 192.168. 1. 3

Máscara de sub-rede: 255.255.255.0

Quando 0 está na máscara de sub-rede, não há limitações na comunicação nesta parte do endereço. O que isto significa no exemplo anterior é que podemos comunicar com qualquer dispositivo que possua um endereço IP entre 192.168.1.x (onde x é um número compreendido entre 0 e 255).

#### **Gateway (e router) <sup>B</sup>**

Um gateway é um ponto na rede que actua como entrada para outra rede e envia dados transmitidos através da rede para um destino exacto. O router sabe para onde enviar os dados que chegam ao gateway. Se um destino se encontra numa rede externa, o router transmite os dados para a rede externa. Se a sua rede comunica com outras redes, terá de configurar o endereço IP do gateway. Se não sabe qual o endereço IP do gateway, contacte o seu administrador de rede.

## <span id="page-27-0"></span>**Termos e conceitos de redes sem fios <sup>B</sup>**

#### <span id="page-27-1"></span>**Especificar a sua rede**

#### **SSID (Service Set Identifier) e canais <sup>B</sup>**

Tem de configurar o SSID e um canal para especificar a rede sem fios a que pretende ligar-se.

**■ SSID** 

Cada rede sem fios possui o seu próprio nome de rede exclusivo, que é tecnicamente referido como um SSID ou ESSID (Extended Service Set Identifier). O SSID é um valor de 32 bytes ou menos e é atribuído ao ponto de acesso. Os dispositivos de rede sem fios que pretende associar à rede sem fios devem corresponder ao ponto de acesso. O ponto de acesso e os dispositivos de rede sem fios enviam regularmente pacotes sem fios (referidos como "beacons"), que possuem as informações de SSID. Quando o seu dispositivo de rede sem fios recebe um "beacon", pode identificar a rede sem fios que está suficientemente próxima para que as ondas de rádio cheguem ao seu dispositivo.

#### ■ Canais

As redes sem fios utilizam canais. Cada canal sem fios está numa frequência diferente. Existem até 14 canais diferentes que podem ser utilizados através de uma rede sem fios. Contudo, em muitos países, o número de canais disponíveis está limitado.

#### <span id="page-27-2"></span>**Termos de segurança <sup>B</sup>**

#### **Autenticação e encriptação <sup>B</sup>**

A maioria das redes sem fios utiliza algum tipo de definições de segurança. Estas definições de segurança definem a autenticação (como o dispositivo se identifica à rede) e a encriptação (como os dados são encriptados quando são enviados na rede). **Se não especificar correctamente estas opções quando estiver a configurar a sua impressora sem fios Brother, não conseguirá ligar-se à rede sem fios.** Portanto, deve ter especial cuidado quando configurar estas opções.

Anexo B

#### **Métodos de autenticação e encriptação para uma rede sem fios pessoal <sup>B</sup>**

Uma rede sem fios pessoal é uma pequena rede, por exemplo, para utilizar a sua impressora numa rede sem fios em casa, sem suporte de IEEE 802.1x.

Se pretender utilizar a sua impressora numa rede sem fios com suporte de IEEE 802.1x, consulte *[Métodos](#page-30-0)  [de autenticação e encriptação para uma rede sem fios empresarial](#page-30-0)*  $\rightarrow$  página 27.

#### **Métodos de autenticação <sup>B</sup>**

■ Sistema aberto

Os dispositivos sem fios podem ter acesso à rede sem qualquer autenticação.

■ Chave partilhada

Uma chave secreta pré-determinada é partilhada por todos os dispositivos que irão aceder à rede sem fios.

A impressora sem fios Brother utiliza uma chave WEP como chave pré-determinada.

■ WPA-PSK

Define uma chave pré-partilhada de acesso protegido por Wi-Fi (WPA-PSK), que permite à impressora sem fios Brother associar-se a pontos de acesso através de TKIP ou AES para WPA-PSK.

WPA2-PSK

Define uma chave pré-partilhada de acesso protegido por Wi-Fi (WPA2-PSK), que permite à impressora sem fios Brother associar-se a pontos de acesso através de AES para WPA2-PSK (WPA-Personal).

WPA-PSK/WPA2-PSK

Define uma chave pré-partilhada de acesso protegido por Wi-Fi (WPA-PSK/WPA2-PSK), que permite à impressora sem fios Brother associar-se a pontos de acesso através de TKIP para WPA-PSK, ou AES para WPA-PSK e WPA2-PSK (WPA-Personal).

#### **Métodos de encriptação <sup>B</sup>**

■ Nenhum

Não é utilizado nenhum método de encriptação.

■ WEP

Ao utilizar WEP (Wired Equivalent Privacy), os dados são transmitidos e recebidos com uma chave segura.

 $\blacksquare$  TKIP

TKIP (Temporal Key Integrity Protocol) providencia uma combinação de chave por pacote, um controlo de integridade de mensagem e um mecanismo de redefinição de chave.

■ AES

AES (Advanced Encryption Standard) é a norma autorizada de encriptação forte para Wi-Fi®.

#### **Quando o [Modo de comunicação] está definido para [Ad-hoc]**

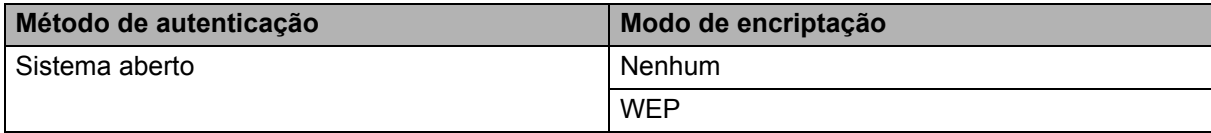

#### **Quando o [Modo de comunicação] está definido para [Infra-estrutura]**

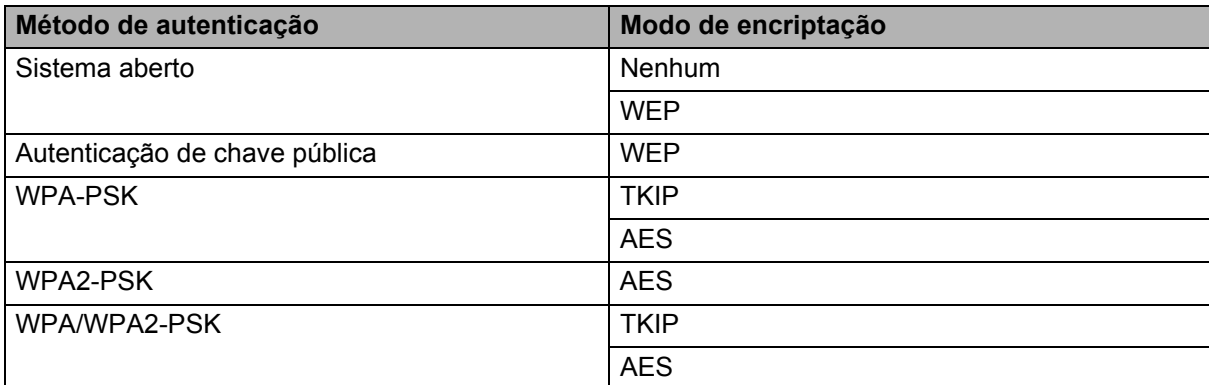

#### **Chave de rede <sup>B</sup> B**

■ Sistema aberto/chave partilhada com WEP

Esta chave é um valor de 64 bits ou 128 bits que deve ser introduzido num formato ASCII ou hexadecimal.

• ASCII de 64 (40) bits:

Utiliza 5 caracteres de texto, por ex. "WSLAN" (isto é sensível a maiúsculas/minúsculas).

• Hexadecimal de 64 (40) bits:

Utiliza 10 dígitos de dados hexadecimais, por ex. "71f2234aba".

• ASCII de 128 (104) bits:

Utiliza 13 caracteres de texto, por ex. "Wirelesscomms" (isto é sensível a maiúsculas/minúsculas).

• Hexadecimal de 128 (104) bits:

Utiliza 26 dígitos de dados hexadecimais, por ex. "71f2234ab56cd709e5412aa2ba".

#### ■ WPA-PSK/WPA2-PSK e TKIP ou AES

Utiliza uma chave pré-partilhada (PSK) composta por 8 ou mais caracteres, até um máximo de 63 caracteres.

#### <span id="page-30-0"></span>**Métodos de autenticação e encriptação para uma rede sem fios empresarial <sup>B</sup>**

Uma rede sem fios empresarial é uma grande rede com suporte de IEEE 802.1x. Se configurar a sua impressora numa rede sem fios com suporte de IEEE 802.1x, pode utilizar os seguintes métodos de autenticação e encriptação.

#### **Métodos de autenticação <sup>B</sup>**

LEAP (para rede sem fios)

O Cisco LEAP (Light Extensible Authentication Protocol) foi desenvolvido pela Cisco Systems, Inc. e utiliza uma identificação de utilizador e uma palavra-passe para autenticação.

EAP-FAST

O EAP-FAST (Extensible Authentication Protocol – Flexible Authentication via Secured Tunnel) foi desenvolvido pela Cisco Systems, Inc. e utiliza uma identificação de utilizador e uma palavra-passe para autenticação, bem como algoritmos de chave simétrica para realizar um processo de autenticação por tunelamento.

A impressora Brother suporta as seguintes autenticações internas:

- EAP-FAST/NENHUM
- EAP-FAST/MS-CHAPv2
- EAP-FAST/GTC
- **PEAP**

O PEAP (Protected Extensible Authentication Protocol) foi desenvolvido pelas empresas Microsoft Corporation, Cisco Systems e RSA Security. O PEAP cria um túnel encriptado SSL (Secure Sockets Layer)/TLS (Transport Layer Security) entre um cliente e um servidor de autenticação, para enviar uma identificação de utilizador e uma palavra-passe. O PEAP fornece uma autenticação mútua entre o servidor e o cliente.

A impressora Brother suporta as seguintes autenticações internas:

- PEAP/MS-CHAPv2
- PEAP/GTC

#### **EAP-TTLS**

EAP-TTLS (Extensible Authentication Protocol – Tunnelled Transport Layer Security) foi desenvolvido pelas empresas Funk Software e Certicom. O EAP-TTLS cria um túnel encriptado SSL semelhante ao PEAP, entre um cliente e um servidor de autenticação, para enviar uma identificação de utilizador e uma palavra-passe. O EAP-TTLS fornece uma autenticação mútua entre o servidor e o cliente.

A impressora Brother suporta as seguintes autenticações internas:

- EAP-TTLS/CHAP
- EAP-TTLS/MS-CHAP
- EAP-TTLS/MS-CHAPv2
- EAP-TTLS/PAP

**EAP-TLS** 

O EAP-TLS (Extensible Authentication Protocol – Transport Layer Security) requer uma autenticação por certificado digital tanto num cliente como num servidor de autenticação.

#### **Métodos de encriptação <sup>B</sup>**

 $\blacksquare$  TKIP

O TKIP (Temporal Key Integrity Protocol) providencia uma combinação de chave por pacote, um controlo de integridade de mensagem e um mecanismo de redefinição de chave.

■ AES

A AES (Advanced Encryption Standard) é a norma autorizada de encriptação forte para Wi-Fi®.

■ CKIP

O protocolo Key Integrity Protocol original para LEAP da Cisco Systems, Inc.

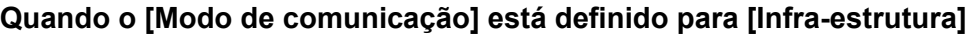

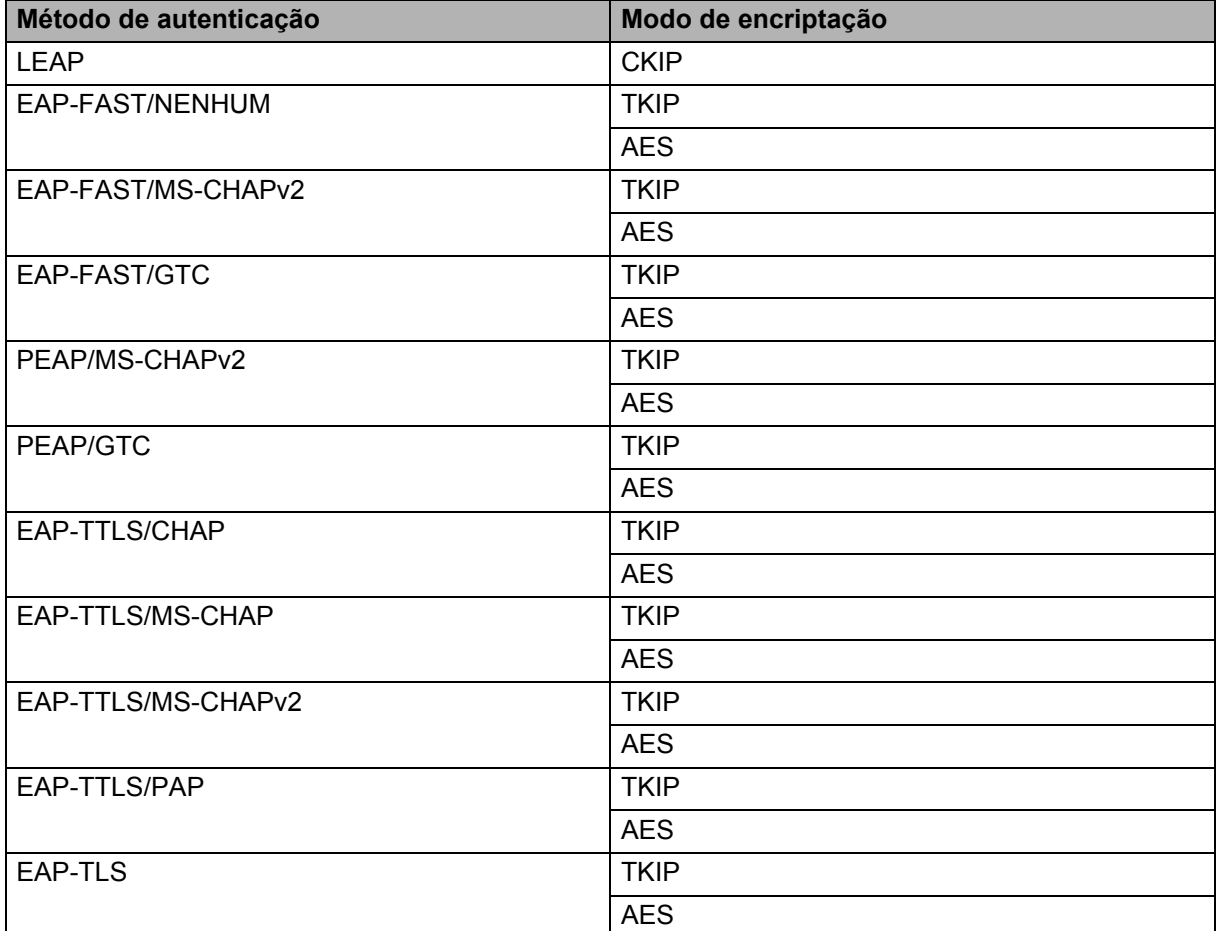

Anexo B

#### **ID de utilizador e palavra-passe**

Os seguintes métodos de segurança suportam um ID de utilizador inferior a 64 carateres e uma palavra-passe inferior a 32 carateres.

- LEAP
- EAP-FAST
- **PEAP**
- EAP-TTLS
- EAP-TLS (para ID de utilizador)

## <span id="page-33-0"></span>**Outras formas de definir o endereço IP (para utilizadores avançados e administradores) <sup>B</sup>**

#### <span id="page-33-1"></span>**Utilizar DHCP para configurar o endereço IP**

O protocolo DHCP (Dynamic Host Configuration Protocol) é um de vários mecanismos automáticos para a atribuição de endereços IP. Se tiver um servidor DHCP na sua rede, o servidor de impressão obterá o seu endereço IP automaticamente do servidor DHCP e registará o seu nome em serviços de atribuição dinâmica de nomes compatíveis com RFC 1001 e 1002.

#### **Nota**

Se não quiser que o seu servidor de impressão seja configurado por DHCP, BOOTP ou RARP, tem de definir o método de arranque como estático de forma a que o servidor de impressão tenha um endereço IP estático. Isso impedirá que o servidor de impressão tente obter um endereço IP de qualquer um desses sistemas. Para alterar o método de arranque, utilize a aplicação BRAdmin ou a gestão baseada na Web (browser).

#### <span id="page-33-2"></span>**Utilizar RARP para configurar o endereço IP**

O endereço IP do servidor de impressão Brother pode ser configurado utilizando o utilitário Reverse ARP (RARP) no seu computador anfitrião. Para tal, deve editar o ficheiro /etc/ethers (se esse ficheiro não existir, pode criá-lo) com uma entrada semelhante à seguinte:

00:80:77:31:01:07 BRN008077310107 (ou BRW008077310107 para uma rede sem fios)

Onde a primeira entrada é o endereço MAC (endereço Ethernet) do servidor de impressão e a segunda entrada é o nome do servidor de impressão (o nome tem de ser igual ao nome que especificar no ficheiro /etc/hosts).

Se o RARP daemon ainda não estiver em execução, inicie-o (consoante o sistema, o comando poderá ser rarpd, rarpd -a, in.rarpd -a ou outro comando; escreva man rarpd ou consulte a documentação do seu sistema para obter informações adicionais).

O servidor de impressão Brother irá obter o endereço IP do RARP daemon quando a impressora for ligada.

#### <span id="page-34-0"></span>**Utilizar BOOTP para configurar o endereço IP <sup>B</sup>**

O BOOTP é uma alternativa ao RARP, e tem a vantagem de permitir configurar a máscara de sub-rede e o gateway. Para utilizar BOOTP para configurar o endereço IP, certifique-se de que o BOOTP está instalado e em execução no seu computador anfitrião (terá de aparecer no ficheiro /etc/services no seu anfitrião como serviço real; escreva man bootpd ou consulte a documentação do seu sistema para obter informações). O BOOTP é normalmente iniciado através do ficheiro /etc/inetd.conf, de modo que poderá ser necessário que o active removendo o # antes da entrada bootp nesse ficheiro. Por exemplo, uma entrada bootp típica no ficheiro /etc/inetd.conf poderá ter este aspecto:

#bootp dgram udp wait /usr/etc/bootpd bootpd -i

Consoante o sistema, esta entrada poderá chamar-se "bootps" em vez de "bootp".

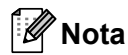

Para activar o BOOTP, utilize simplesmente um editor para eliminar o # (se não houver um #, o BOOTP já se encontra activado). Em seguida, edite o ficheiro de configuração do BOOTP (normalmente /etc/bootptab) e introduza o nome, tipo da rede (1 para Ethernet), endereço MAC (endereço Ethernet) e o endereço IP, máscara de sub-rede e gateway do servidor de impressão. Infelizmente, não existe um formato uniformizado para isso, de modo que terá de consultar a documentação do seu sistema para determinar como introduzir estes dados. Alguns exemplos de entradas típicas em /etc/bootptab: ("BRN" abaixo é "BRW" para uma rede sem fios.)

BRN310107 1 00:80:77:31:01:07 192.168.1.2

e:

BRN310107:ht=ethernet:ha=008077310107:\ip=192.168.1.2:

Algumas implementações de software de anfitrião de BOOTP não responderão aos pedidos BOOTP se, no ficheiro de configuração, não tiver incluído um nome para o ficheiro a transferir. Se for este o caso, crie simplesmente um ficheiro vazio no anfitrião e especifique o nome e caminho desse ficheiro no ficheiro de configuração.

Tal como no caso do RARP, o servidor de impressão irá obter o seu endereço IP do servidor BOOTP quando a impressora for ligada.

#### <span id="page-34-1"></span>**Utilizar APIPA para configurar o endereço IP <sup>B</sup>**

O servidor de impressão Brother suporta o protocolo APIPA (Automatic Private IP Addressing). Com o APIPA, os clientes DHCP configuram automaticamente um endereço IP e a máscara de sub-rede se não estiver disponível um servidor DHCP. O dispositivo escolhe o seu próprio endereço IP no intervalo entre 169.254.1.0 e 169.254.254.255. A máscara de sub-rede é definida automaticamente como 255.255.0.0 e o endereço do gateway é definido como 0.0.0.0.

Por predefinição, o protocolo APIPA está activado. Se pretender desactivar o protocolo APIPA, pode fazê-lo utilizando o BRAdmin Light ou a gestão baseada na Web (browser).

#### <span id="page-35-0"></span>**Utilizar ARP para configurar o endereco IP**

Se não conseguir utilizar a aplicação BRAdmin e a sua rede não utilizar um servidor DHCP, pode também utilizar o comando ARP. O comando ARP está disponível nos sistemas Windows que tenham o TCP/IP instalado. Para utilizar ARP, introduza o seguinte comando na linha de comandos:

arp -s endereço ip endereço ethernet

```
ping endereço_ip
```
Onde endereço ethernet é o endereço MAC (endereço Ethernet) do servidor de impressão e endereço ip é o endereço IP do servidor de impressão. Por exemplo:

#### **Sistemas Windows**

Os sistemas Windows requerem o carácter de travessão "-" entre cada dígito do endereço MAC (endereço Ethernet).

```
arp -s 192.168.1.2 00-80-77-31-01-07
ping 192.168.1.2
```
#### **Nota**

Tem de estar no mesmo segmento da Ethernet (ou seja, não pode haver um router entre o servidor de impressão e o sistema operativo) para utilizar o comando arp -s.

Se houver um router, pode utilizar o BOOTP ou outros métodos descritos neste capítulo para introduzir o endereço IP. Se o seu administrador tiver configurado o sistema para atribuir endereços IP utilizando BOOTP, DHCP ou RARP, o seu servidor de impressão Brother pode receber um endereço IP de qualquer um destes sistemas de atribuição de endereços IP. Nesse caso, não terá de utilizar o comando ARP. O comando ARP só funciona uma vez. Por motivos de segurança, depois de ter configurado com sucesso o endereço IP de um servidor de impressão Brother utilizando o comando ARP, não pode utilizar o comando ARP novamente para alterar esse endereço. O servidor de impressão irá ignorar qualquer tentativa de o alterar. Se quiser alterar o endereço IP de novo, utilize a gestão baseada na Web (browser), TELNET (utilizando o comando SET IP ADRRESS) ou reponha os valores de fábrica do servidor de impressão (que permitirá então que utilize novamente o comando ARP).

## brother